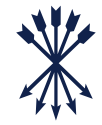

1

Getting started: What you need

### Getting Started: What you need

*To use the Rothschild & Co Wealth UK app, you need four things*

#### **ITEM 1:**

■ A smart device (such as a smartphone)

#### **ITEM 2:**

■ Internet access for your smart device (both to download and use the Rothschild & Co Wealth UK app)

#### **ITEM 3:**

■ Your existing log in details for eAccess ([See guide here\)](https://www.rothschildandco.com/siteassets/publications/rothschildandco/wealth_management/eaccess_user_guides/eaccess-guide---rco.pdf)

#### **ITEM 4:**

■ The Airlock 2FA app set up on your smart device

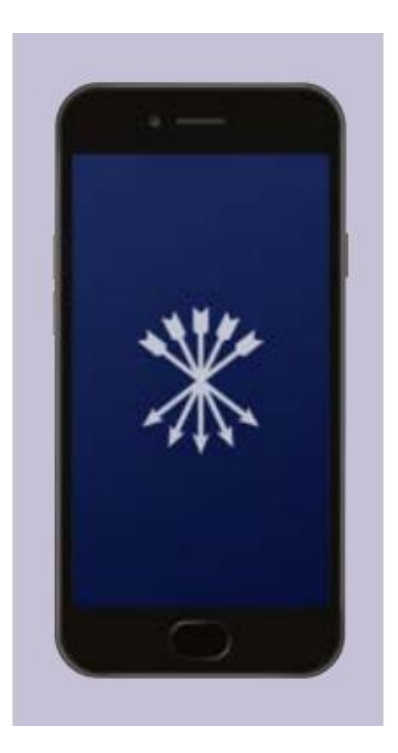

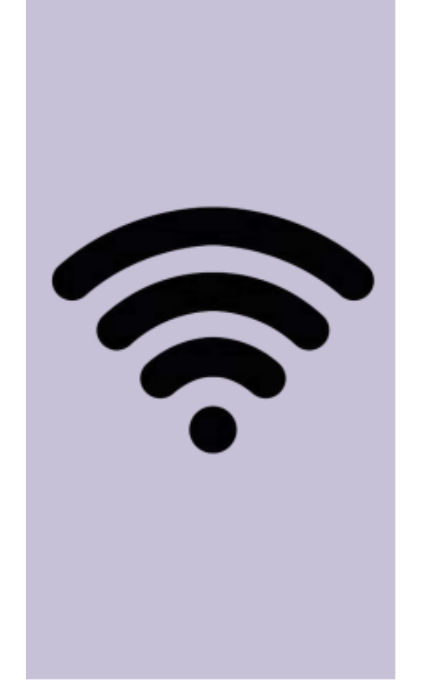

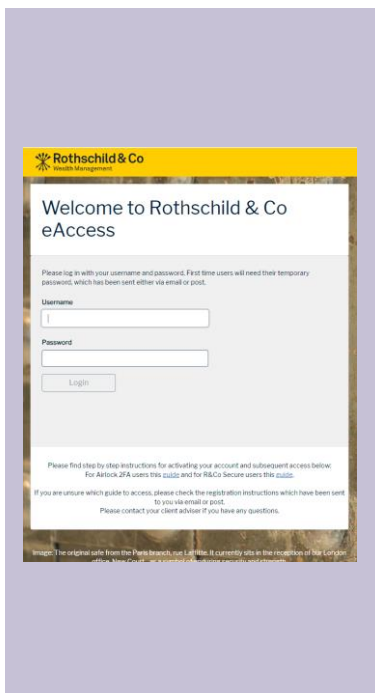

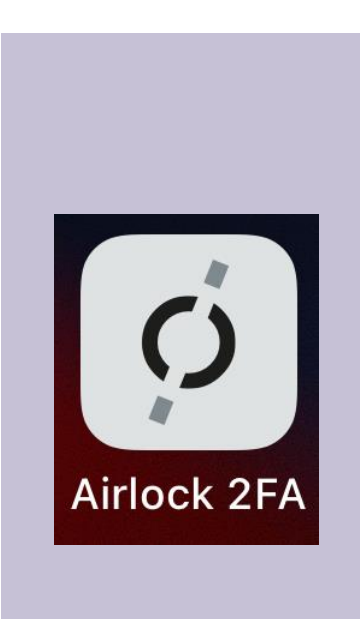

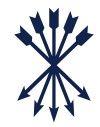

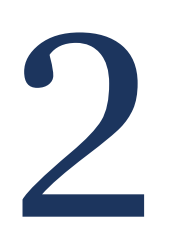

# Accessing the Rothschild & Co Wealth UK app

# Step 1: Downloading the Rothschild & Co Wealth app

### *Download the Rothschild & Co Wealth UK app using your mobile device*

To access the Rothschild & Co Wealth UK app, you will need to download the app on your mobile device. This **must** be the same device that you have Airlock 2FA app downloaded to and will not work if using two different devices.

The Rothschild & Co Wealth UK app can be found in the App Store for Apple devices (as shown on the examples throughout) or in the Google Play store for Android devices.

#### **STEP 1A:**

■ Open the App Store

**STEP 1B:** ■ Search 'Rothschild & Co Wealth UK' in the App Store

#### **STEP 1C:**

Download the app. You may need to enter your Apple password

#### **STEP 1D**

■ Once downloaded, you will find Rothschild & Co Wealth UK on your device (you may need to swipe to locate it)

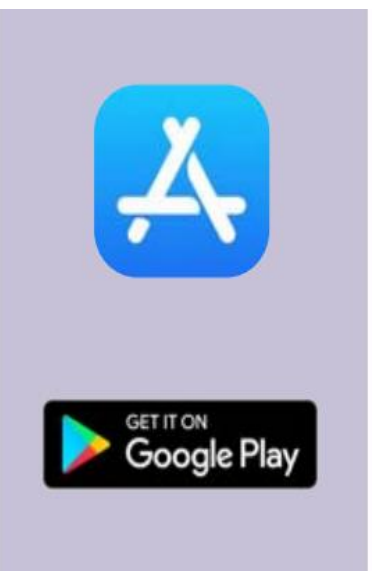

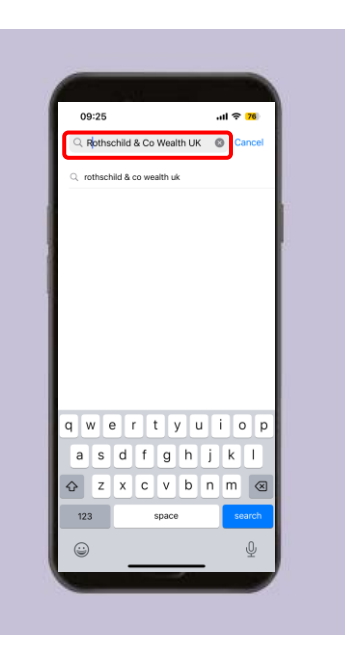

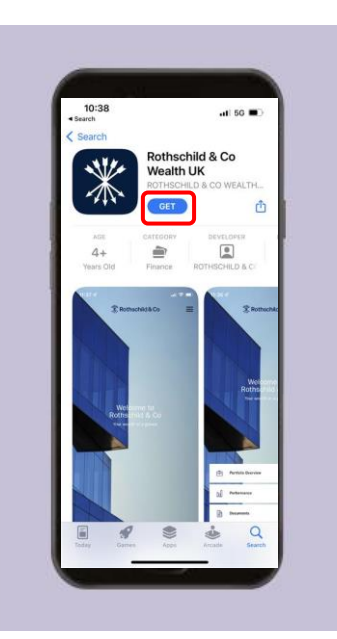

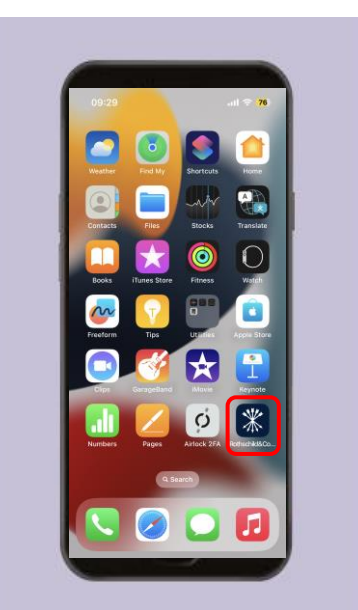

# Step 2: Logging into Rothschild & Co Wealth UK app

*Logging into Rothschild & Co Wealth UK app using your mobile device* 

#### **STEP 2A:**

#### **STEP 2B:**

- Open the Rothschild & Co Wealth UK app. You should be presented with the screen below
- To log in, click the 'Register' button

#### **STEP 2C:**

■ Enter your eAccess Username and Password

#### **STEP 2D:**

■ You will be redirected to the Airlock 2FA app. Please click the 'Approve' button. You will then be redirected back to the Rothschild & Co Wealth UK app

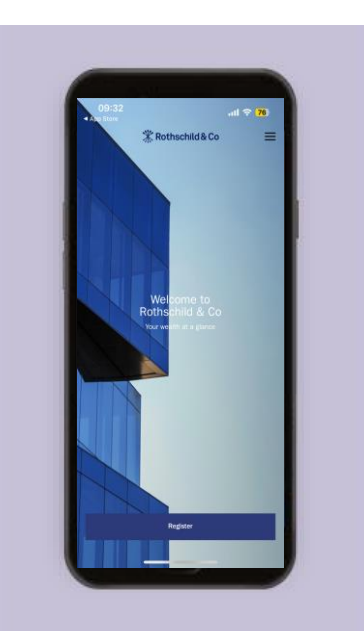

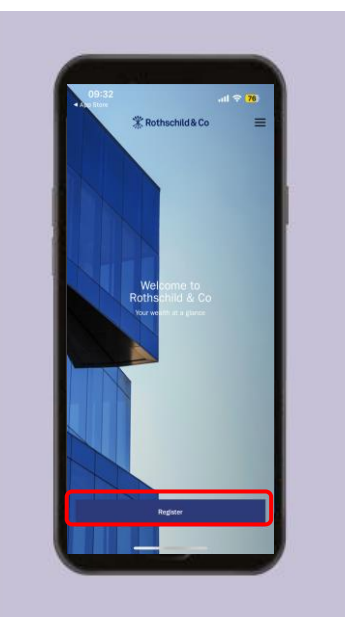

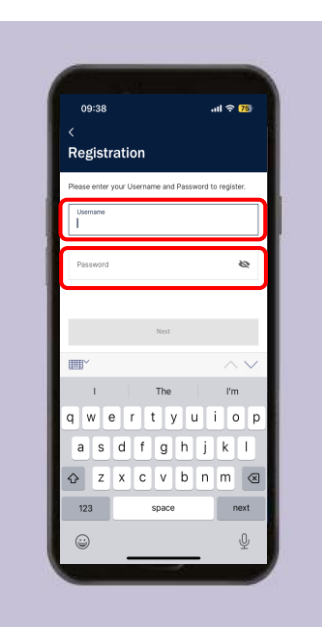

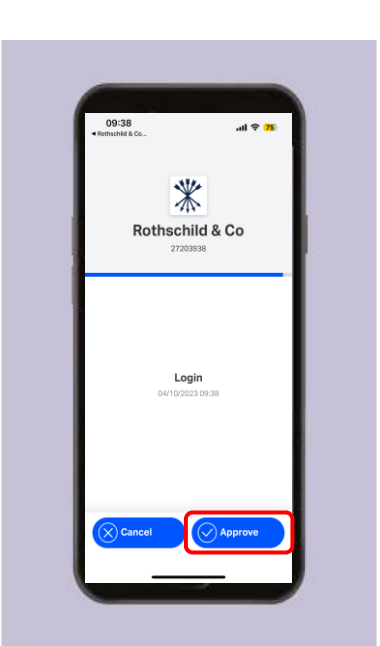

### Step 3: Enable Face ID

### *Enabling Face ID for faster, easier access to your account*

#### **STEP 3A:**

■ When returning to the Rothschild & Co Wealth UK app, you will be asked to enable Face ID. Please click 'Enable'

#### **STEP 3B:**

■ Please read the disclaimer and click 'Accept' if you agree

#### **STEP 3C:**

■ A final popup will ask you to confirm the use of Face ID to log in. Please click 'OK'

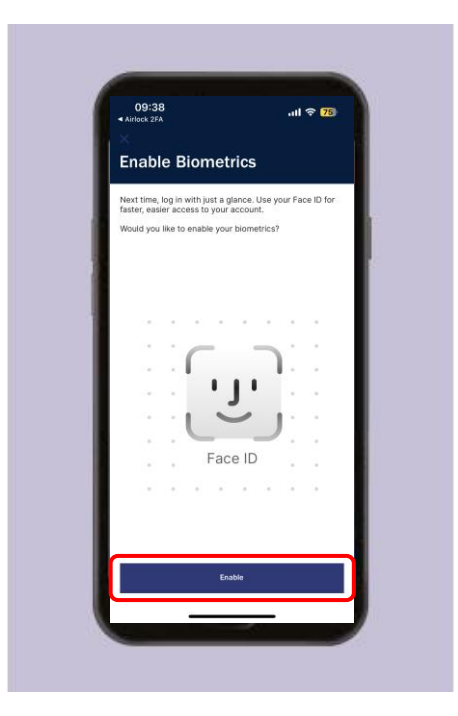

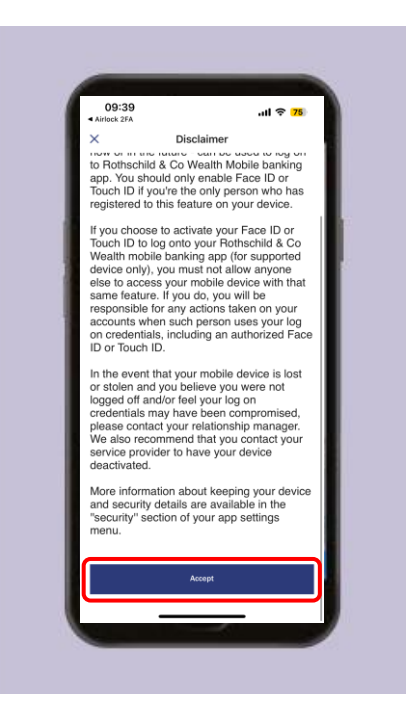

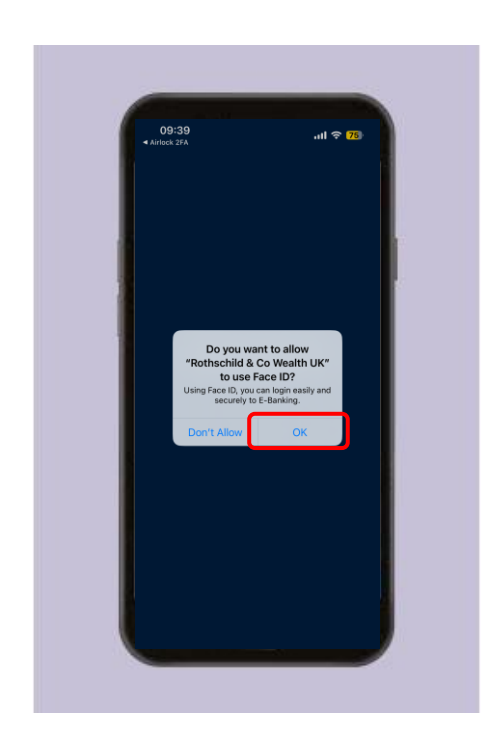

### Step 4: Name your device

### *Naming your device in the Rothschild & Co Wealth UK app*

#### **STEP 4A:**

■ You will be asked to define a name for the mobile device you are using

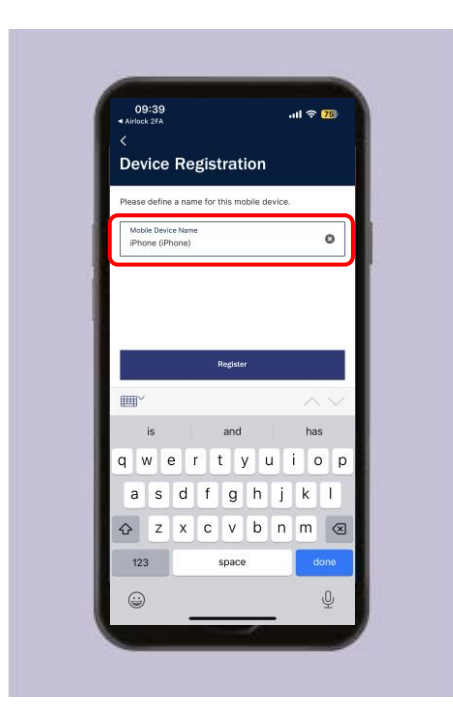

#### **STEP 4B:**

■ Once you have entered a device name, please click 'Register'

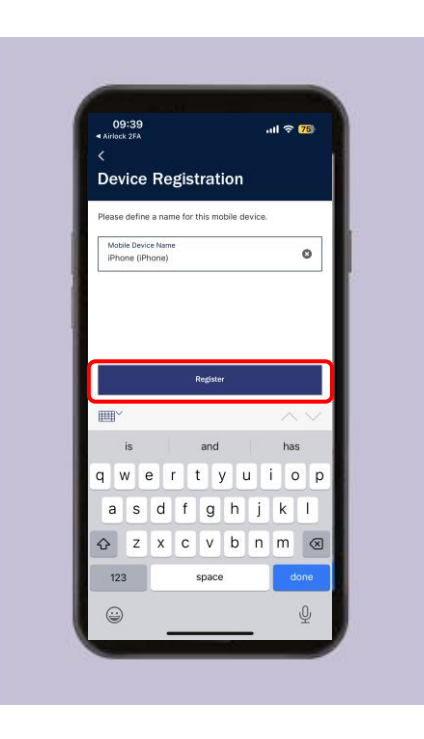

#### **STEP 4C:**

■ You will now be logged registered and logged into the Rothschild & Co Wealth UK app. You should be presented with the screen below

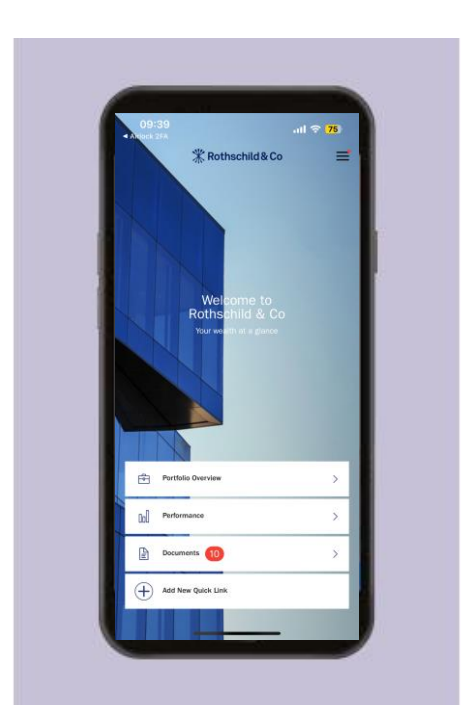

## Ongoing Support

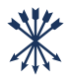

**For any questions, queries or issues, or if you lose your mobile device after registering for Rothschild & Co Wealth UK, please contact your Client Team**